**Istruzioni operative per l'accesso semplificato ai servizi del SIB riservati agli operatori biologici**

# Acronimi e Definizioni

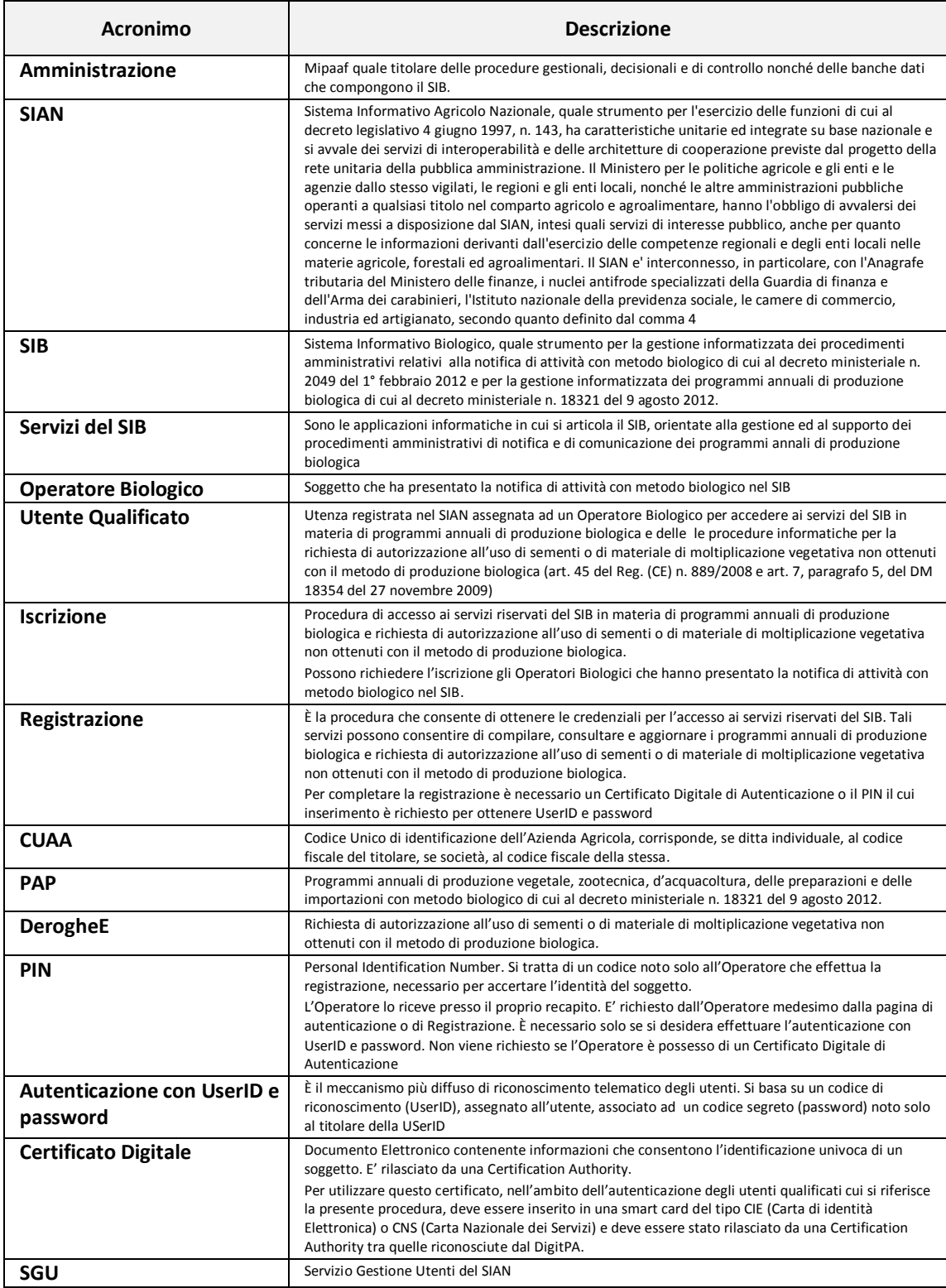

# Chi può svolgere la procedura di registrazione:

Gli Operatori biologici che vogliono ottenere un'utenza per l'accesso diretto ai servizi del SIB per la compilazione dei PAP. La medesima modalità di accesso sarà utilizzata non appena definite le procedure informatiche per la richiesta di autorizzazione all'uso di sementi o di materiale di moltiplicazione vegetativa non ottenuti con il metodo di produzione biologica (art. 45 del Reg. (CE) n. 889/2008 e art. 7, paragrafo 5, del DM 18354 del 27 novembre  $2009$ ).

Gli Operatori devono aver già presentato la Notifica di attività con metodo biologico nel SIB e quindi operare o aver costituito il fascicolo nelle Regioni o Province Autonome che non sono dotate di un autonomo sistema informativo.

La Notifica di attività con metodo biologico deve trovarsi quantomeno nello stato di "rilasciata".

Le modalità sopracitate sono utilizzabili altresì nelle seguenti Regioni e Province Autonome, dotate di un sistema informativo proprio, per i seguenti servizi:

- 1) (a titolo di esempio) Emilia Romagna per tutti i tipi di PAP;
- 2) …………….

## Come ottenere le credenziali di accesso al SIAN:

L'Operatore biologico, effettua la registrazione per ottenere le credenziali di accesso secondo le modalità di seguito descritte.

Le indicazioni sul percorso sono riportate nel portale istituzionale del Mipaaf (**[http://www.politicheagricole.gov.it](http://www.politicheagricole.gov.it/)**) al percorso **[Home](http://www.politicheagricole.it/flex/cm/pages/ServeBLOB.php/L/IT/IDPagina/202) > [Servizi](http://www.politicheagricole.it/flex/cm/pages/ServeBLOB.php/L/IT/IDPagina/189) > Servizi del SIAN.**

> La richiesta di iscrizione verrà quindi sottoposta ad un processo di verifica e approvazione in base alla documentazione presentata a conclusione del quale sarà inviata un' email che specifica l'iter da seguire nel caso di utente già censito oppure indicazioni sule modalità di utilizzo del codice PIN - Personal Identification Number necessario per poter effettuare la successiva REGISTRAZIONE.

![](_page_2_Picture_11.jpeg)

#### La fase di registrazione

La REGISTRAZIONE completa il processo che consente di ottenere le credenziali per l'accesso ai servizi del SIAN.

Il processo di REGISTRAZIONE, a cui si accede tramite il link apposito presente sempre nella homepage del portale mipaaf.sian.it (sezione Login sulla destra), è semplice e veloce.

E' sufficiente confermare l'indirizzo di posta elettronica, inserire il PIN ricevuto e autorizzare il trattamento dei dati personali (D.Lgs 196/2003 - informativa sulla privacy).

L'utente riceverà alla casella di posta elettronica indicata le credenziali personali (ovvero la password per il primo accesso mentre lo username è il suo codice fiscale) con cui effettuare l'ACCESSO ALL'AREA RISERVATA (anche questo link è presente nella parte destra della homepage del portale

![](_page_2_Picture_18.jpeg)

mipaaf.sian.it - sezione Login).

Utilizzo della CNS - Carta Nazionale dei Servizi per l'accesso al SIAN

La Carta Nazionale dei Servizi (CNS) è una smart card da utilizzare per l'accesso ai servizi online della Pubblica

Fig. 1 – Accesso ai servizi del SIAN dal sito Politiche Agricole.

![](_page_3_Picture_0.jpeg)

### Fig. 2 – Registrazione – Link alla registrazione

![](_page_3_Picture_2.jpeg)

Fig. 3 – Registrazione – Scelta tipologia di registrazione

L'operatore in possesso di una CNS con un certificato di autenticazione può selezionare il link

### **Effettua la Registrazione con CNS**

La registrazione con carta CNS è immediata e si completa con una unica interazione al termine della quale sarà possibile accedere all'area riservata autenticandosi con il certificato di autenticazione. Viene comunque verificato che il soggetto abbia titolo ad effettuare la registrazione.

Chi vuole ottenere una userid e password per autenticarsi al SIB seleziona il link

**Effettua la Registrazione per ottenere UserID e password** e segue la procedura descritta nel seguito.

![](_page_4_Picture_94.jpeg)

Fig. 4 – Registrazione – Verifica che l'Operatore Qualificato abbia titolo ad effettuare la Registrazione

Ai fini della "registrazione", l'operatore biologico compilerà i dati richiesti nella Fig.4; in particolare il campo "Codice fiscale" con il codice fiscale del rappresentante legale dell'azienda o il codice fiscale del titolare della ditta individuale

![](_page_4_Picture_95.jpeg)

Fig. 5 – Registrazione – Inserimento delle informazioni necessarie alla registrazione

Dopo la verifica del codice fiscale, il sistema prospetterà una maschera per l'inserimento dei dati, come esemplificato in Fig.5. In particolare, verrà prospettato nel campo e-mail l'indirizzo di posta elettronica già noto al sistema.

![](_page_5_Picture_102.jpeg)

Fig. 6 – Registrazione – Inserimento del PIN

Se il richiedente è in possesso del PIN, lo inserisce e prosegue come indicato nella Fig.6. Verrà inviata dal sistema una e-mail con un link al quale si deve accedere necessariamente per attivare l'utenza e la password di primo accesso. Tale password dovrà essere modificata al primo login con una personale e nota solo all'utente.

Se il richiedente non fosse in possesso del PIN, lo potrà richiedere tramite l'apposito link "Richiesta PIN" presente sulla stessa pagina. Dovrà inoltre inserire un "Codice di conferma" e l'autorizzazione al trattamento dei dati personali. Il PIN sarà inviato dal sistema all'indirizzo di residenza, risultante all'Agenzia delle Entrate, con le istruzioni per l'autenticazione entro 15 giorni lavorativi. Una volta ricevuto il PIN, l'operatore dovrà percorrere la stessa procedura descritta per gli operatori che ne erano già in possesso.